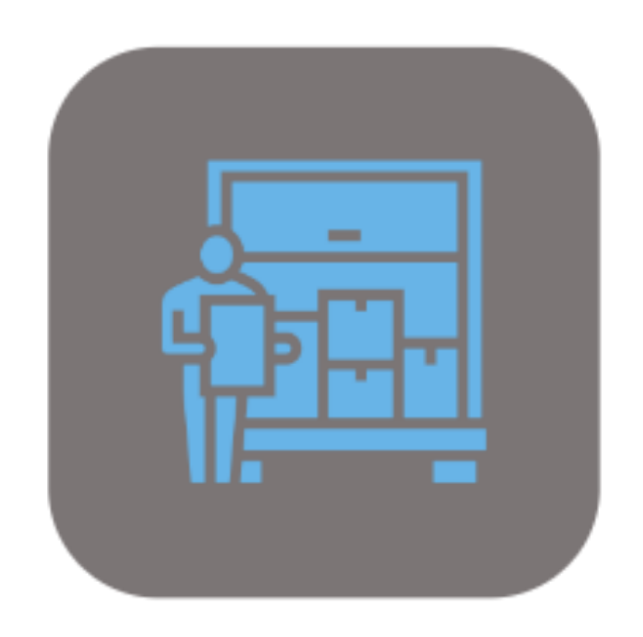

## **BEYOND SERVICEREQUISITION**

# Handbuch

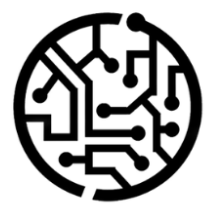

## **BEYONDIT GmbH**

Schauenburgerstr. 116 24118 Kiel Germany +49 431 3630 3700 hello@beyondit.gmbh

## **Inhaltsverzeichnis**

Über BEYOND [ServiceRequisition](#page-2-0) **[Einrichtung](javascript:void(0))** [Benutzerberechtigungen](#page-4-0) zuweisen Spalte [Einkaufscodes](#page-5-0) einblenden [Funktionen](javascript:void(0)) [Einkaufscode](#page-7-0) erstellen Spezialauftrag für Artikel im [Serviceartikel-Arbeitsblatt](#page-9-0) erstellen Direktlieferung für Artikel im [Serviceartikel-Arbeitsblatt](#page-13-0) erstellen

## <span id="page-2-0"></span>**Über BEYOND ServiceRequisition**

#### **Über diese Extension**

BEYOND ServiceRequisition ist eine Extension für Microsoft Dynamics 365 Business Central. Sie wurde entwickelt von:

#### **BEYONDIT GmbH**

Schauenburgerstraße 116 24118 Kiel Deutschland [moin@beyondit.gmbh](mailto:moin@beyondit.gmbh) +49 431 [3630](tel:+4943136303700) 3700

**Beyond ServiceRequisition** erweitert denGeschäftsbereich Service um die bereits bekannte Funktion des Bestellarbeitsblattes (aus denGeschäftsbereichen Verkauf und Einkauf).

Sie können Einkaufscodes (fügen Sie die Spalte mit der Personalisierungsfunktion hinzu) im **Serviceartikel-Arbeitsblatt** (oder auch **Arbeitsschein**) für Servicezeilen verwenden und so eine Einkaufsbestellung für die Artikel in den Servicezeilen erstellen. Die aktuellste Version dieser Dokumentation finden Sie unter dem folgendem Link: BEYOND [ServiceRequisition](http://docs.beyond365.de/pdf/BEYONDServiceRequisition_de-DE.pdf) Dokumentation.

Wenn Sie eine spezifischen Fall haben, den Sie über die Lösung abbilden möchten, nehmen Sie gern Kontakt zu uns auf.

#### **O** NOTE

#### **Keine Abhängigkeiten von oder zu anderen Apps**

Für die Verwendung von BEYOND ServiceRequisition sind keine abhängigen Anwendungen erforderlich, d.h. Sie müssen keine zusätzlichen Anwendungen installieren.

#### **Dokumentationsinformationen**

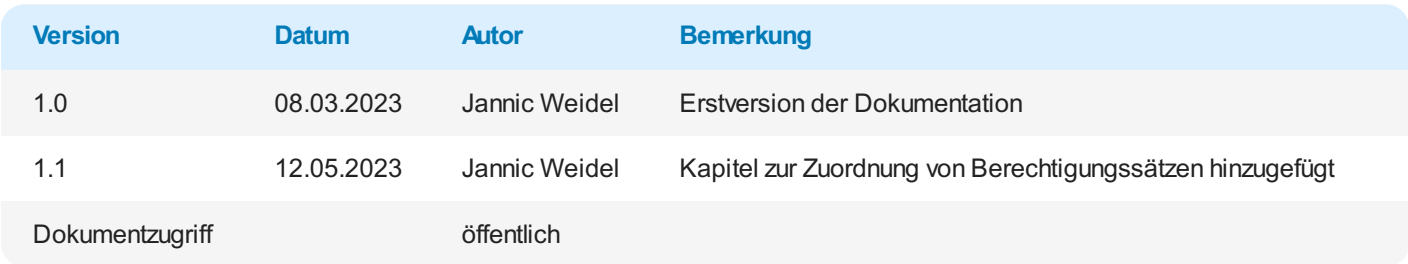

Weiter mit dem [nöchsten](#page-5-0) Kapitel

#### <span id="page-4-0"></span>**Benutzerberechtigungen zuweisen**

Die folgende Beschreibung zeigt, wie Benutzerrechte für die Erweiterung **BEYOND ServiceRequisition** vergeben werden können. Die bereitgestellten Berechtigungssätze sind:

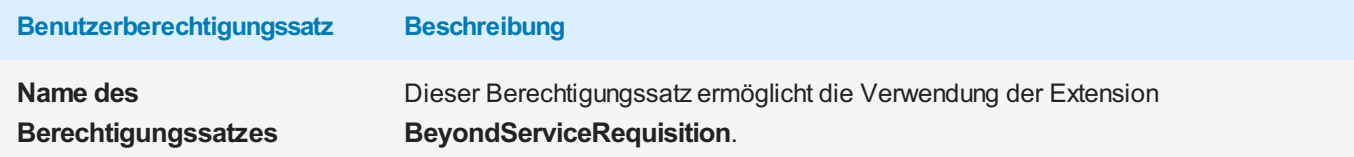

Um die Benutzerberechtigung für **BEYOND ServiceRequisition** einem Benutzer zuzuordnen, gehen Sie wie folgt vor:

- 1. Rufen Sie aus dem Rollencenter die Suchfunktion auf (**ALT+Q**).
- 2. Suchen Sie nach **[Berechtigungssätze](https://businesscentral.dynamics.com/?page=9802)** und klicken Sie auf das entsprechende Suchergebnis.
- 3. Die Seite **Berechtigungssätze** wird angezeigt.
- 4. Wählen Sie einen der oben genannten Berechtigungssätze aus der Liste aus.
- 5. Klicken Sie in der Menüleiste auf **Zugehörig** > **Zugriffsrechte** > **Benutzerberechtigungssatz nach Benutzer**.

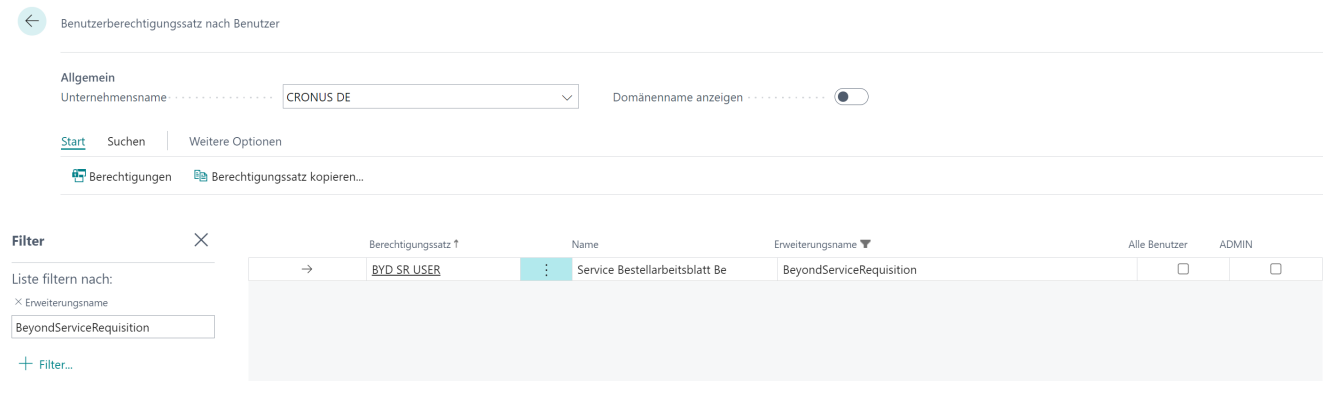

Abbildung: Berechtigungssätze für BEYOND ServiceRequisition

- 6. Die Seite **Benutzerberechtigungssatz nach Benutzer** wird angezeigt.
- 7. Blenden Sie den Filterbereich ein (**UMSCHALT+F3**) und verwenden Sie als Filterkriterium **Erweiterungsname** und dem Wert **BeyondServiceRequisition**.
- 8. Die Liste wird auf die Berechtigungssätze von **BeyondServiceRequisition** gefiltert.
- 9. Aktivieren Sie das Kontrollkästchen am rechten Rand der Seite für den oder die Benutzer, denen Sie den Berechtigungssatz zuordnen möchten.

Sie haben einem Benutzer Rechte für **BEYOND ServiceRequisition** zugewiesen. Beachten Sie, dass Benutzer mit der Berechtigung **SUPER** über alle Rechte verfügen, d.h. Sie müssen diesem Benutzer keine zusätzlichen Rechte erteilen.

## <span id="page-5-0"></span>**Spalte Einkaufscode einblenden**

In diesem Kapitel wird beschrieben, wie Sie die Spalte **Einkaufscode** im Serviceartikel-Arbeitsblatt (Arbeitsschein) einblenden.

Die Einkaufscode sind erforderlich, um die Funktionen von **Beyond ServiceRequisition** verwenden zu können.

Für die nachfolgende Beschreibung gehen wir davon aus, dass Sie bereits einen Serviceauftrag erstellt haben.

Um die Spalte **Einkaufscode** im **Serviceartikel-Arbeitsblatt** (**Arbeitsschein**) des Serviceauftrags anzuzeigen, gehen Sie wie folgt vor:

- 1. Rufen Sie aus dem Rollencenter die Suchfunktion auf (**ALT+Q**).
- 2. Suchen Sie nach **[Serviceaufträge](https://businesscentral.dynamics.com/?page=9318)** und klicken Sie auf das entsprechende Suchergebnis.
- 3. Die Liste **Serviceaufträge** wird angezeigt. Wählen Sie einen Serviceauftrag aus und öffnen Sie die Auftragskarte.
- 4. Klicken Sie unter dem Register **Zeilen** auf die Serviceartikelzeile.
- 5. Um das **Serviceartikel-Arbeitsblatt** (**Arbeitsschein**) anzuzeigen, klicken Sie im Menü auf **Zeile** > **Serviceartikel-Arbeitsblatt** (**Arbeitsschein**).
- 6. Die Seite **Serviceartikel-Arbeitsblatt** (**Arbeitsschein**) wird angezeigt.
- 7. Um die Spalte **Einkaufscode** einzublenden, klicken Sie auf das Zahnradsymbol am oberen rechten Bildschirmrand.
- 8. Wählen Sie aus dem Menü die Option **Personalisieren** aus.

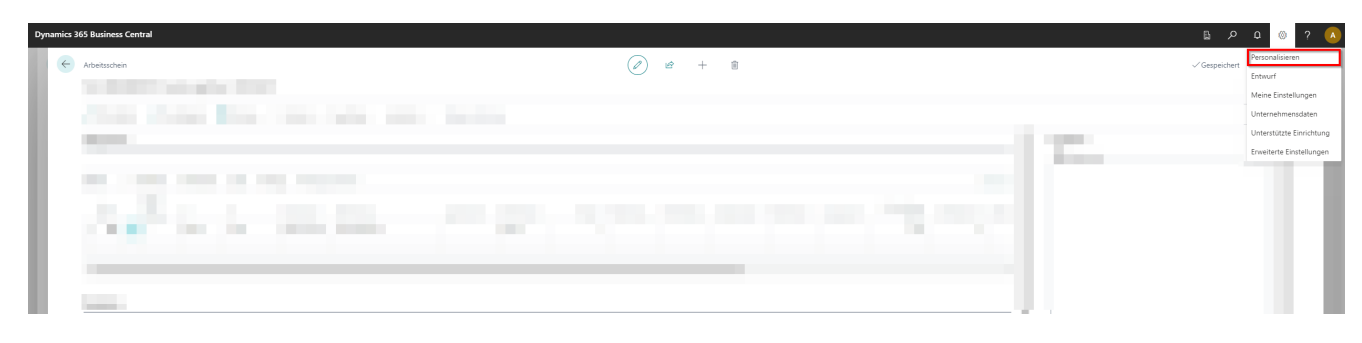

Abbildung: Personalisieren der Ansicht

- 9. Klicken Sie unter dem Register **Zeilen** in die Artikelzeile.
- 10. Um die Spalte **Einkaufscode** einzublenden, klicken Sie am oberen Bildschrimrand auf die Option **+ Feld**.

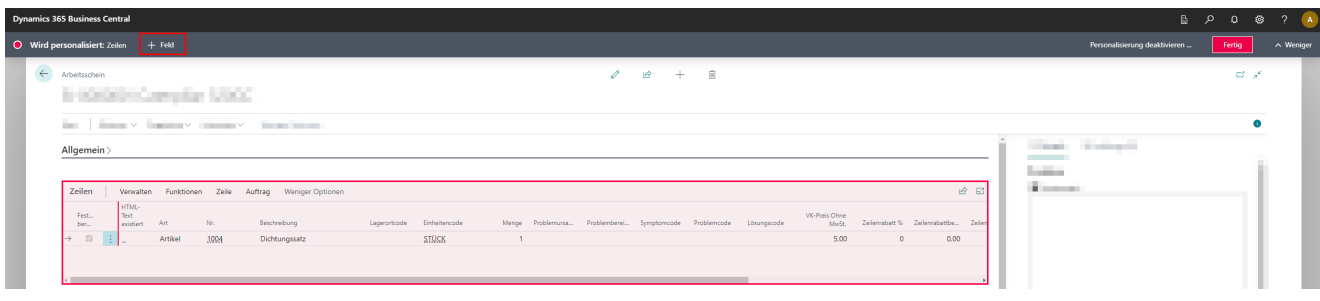

Abbildung: Personalisieren des Serviceartikel-Arbeitsblatts (Arbeitsscheins)

- 11. Am rechten Bildschirmrand wird der Bereich **Feld der Seite hinzufügen** eingeblendet.
- 12. Klicken Sie auf das Lupensymbol und geben Sie **Einkaufscode** in das Eingabefeld ein.
- 13. Klicken Sie mit der linken Maustaste auf die Kachel **Einkaufscode** und halten Sie die Maustaste gedrückt.
- 14. Ziehen Sie die Kachel **Einkaufscode** unter dem Register **Zeilen** in den Tabellenkopfbereich.

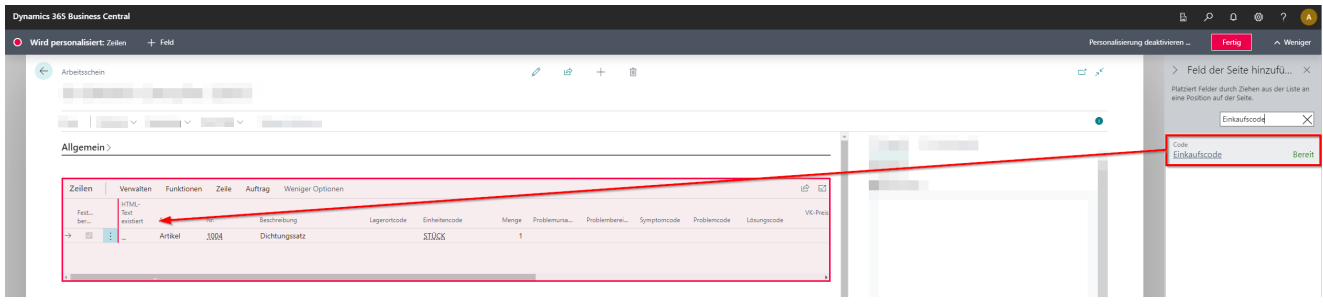

Abbildung: Einblenden der Spalte Einkaufscode im Serviceartikel-Arbeitsblatt (Arbeitsschein)

15. Lassen Sie die Maustaste los, wenn neben dem Mauszeiger das nachfolgende Symbol angezeigt wird und durch einen roten Strich darauf hingewiesen wird, dass die Spalte zur Tabelle hinzugefügt werden kann.

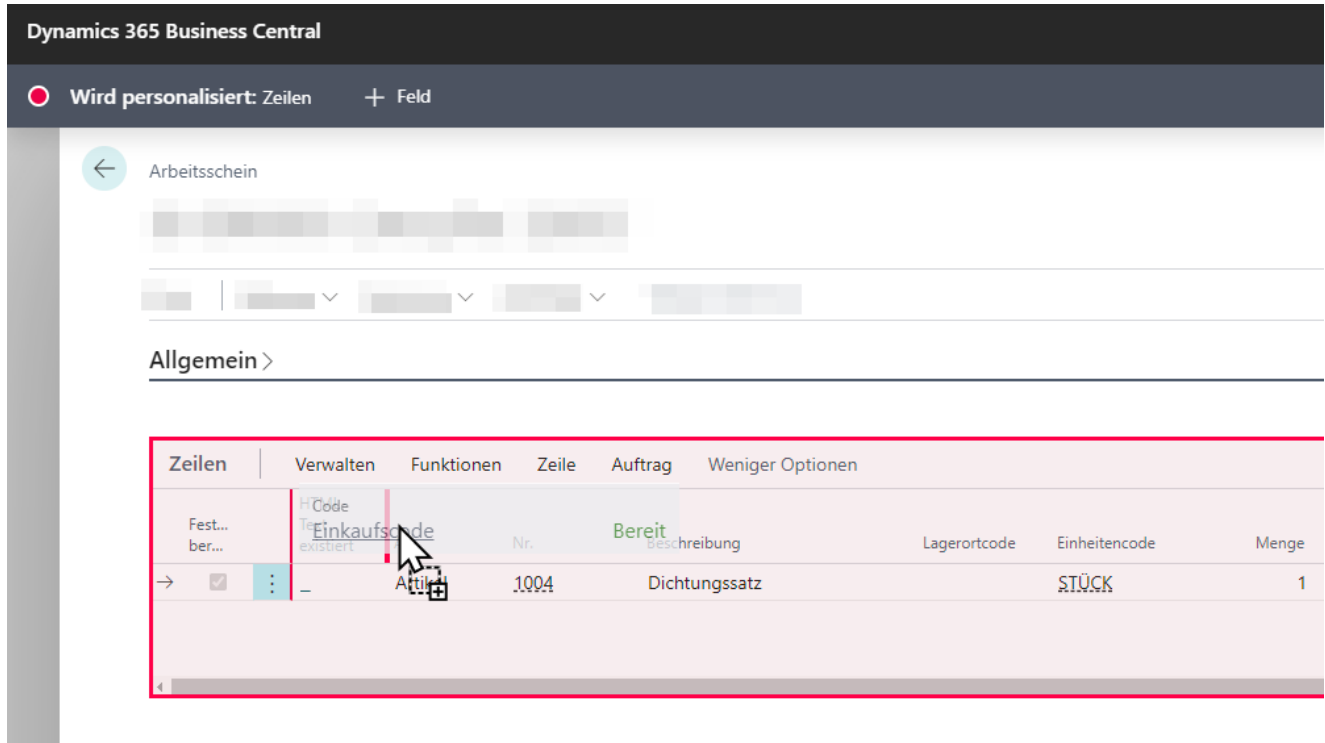

Abbildung: Ziehen und ablegen der neuen Spalte

- 16. Sie haben die Spalte **Einkaufscode** zum **Serviceartikel-Arbeitsblatt** (**Arbeitsschein**) hinzugefügt.
- 17. Um die Personalisierung der Seite abzuschließen und die Änderung (also die Einblendung der Spalte **Einkaufscode**) zu übernehmen, klicken Sie am oberen rechten Bildschrimrand auf **Fertig**.

Sie haben die Spalte **Einkaufscode** eingeblendet. Über die Spalte können Sie definieren, ob der Artikel im **Serviceartikel-Arbeitsblatt** (**Arbeitsschein**) über eine Direktlieferung oder einen Spezialauftrag bestellt werden soll.

Weitere Informationen dazu, wie Sie einen Einkaufscode erstellen, erhalten Sie unter dem Kapitel [Einkaufscode](#page-7-0) erstellen.

## <span id="page-7-0"></span>**Einkaufscode erstellen**

In diesem Kapitel wird beschrieben, wie Sie einen Einkaufscode erstellen, um für einen Artikel entweder eine Direktlieferung oder einen Spezialauftrag zu erstellen.

Um einen Einkaufscode zu erstellen, gehen Sie wie folgt vor:

- 1. Rufen Sie aus dem Rollencenter die Suchfunktion auf (**ALT+Q**).
- 2. Suchen Sie nach **[Einkaufscodes](https://businesscentral.dynamics.com/?page=5727)** und klicken Sie auf das entsprechende Suchergebnis.
- 3. Die Liste **Einkaufscodes** wird angezeigt.
- 4. Um einen neuen Einkaufscode zu erstellen, klicken Sie in der Menüleiste auf **Neu**.
- 5. Geben Sie in der Spalte **Code** einen Code für den neuen Einkaufscode an.
- 6. Geben Sie in der Spalte **Beschreibung** eine Beschreibung für den neuen Einkaufscode an.
- 7. Aktivieren Sie das Kontrollkästchen für die Spalte **Direktlieferung** oder **Spezialauftrag**.

Sie haben einen Einkaufscode erstellt. Sie können die verfügbaren Einkaufscodes in den Zeilen des **Serviceartikel-**

**Arbeitsblatts** (**Arbeitsscheins**) verwenden, um eine Einkaufsbestellung zu erzeugen. Weitere Informationen dazu erhalten Sie unter den Kapiteln:

- Spezialauftrag für Artikel im [Serviceartikel-Arbeitsblatt](#page-9-0) erstellen
- Direktlieferung für Artikel im [Serviceartikel-Arbeitsblatt](#page-13-0) erstellen

## **Spezialauftrag für Artikel im Serviceartikel-Arbeitsblatt erstellen**

In diesem Kapitel wird beschrieben, wie Sie einen Spezialauftrag für Artikel im Serviceartikel-Arbeitsblatt erstellen. Um einen Spezialauftrag für Artikel im Serviceartikel-Arbeitsblatt zu erstellen, gehen Sie wie folgt vor:

- 1. Rufen Sie aus dem Rollencenter die Suchfunktion auf (**ALT+Q**).
- 2. Suchen Sie nach **[Serviceaufträge](https://businesscentral.dynamics.com/?page=9318)** und klicken Sie auf das entsprechende Suchergebnis.
- 3. Die Liste **Serviceaufträge** wird angezeigt.
- 4. Öffnen Sie die Auftragskarte für den Serviceauftrag.
- 5. Öffnen Sie unter dem Register **Zeilen** das **Serviceartikel-Arbeitsblatt** (**Arbeitsschein**) für den Serviceartikel.
- 6. Um über das Bestellarbeitsblatt einen Artikel für den Serviceauftrag zu bestellen, wählen Sie in dem Register **Zeilen** im **Serviceartikel-Arbeitsblatt** (**Arbeitsschein**) unter der Spalte **Einkaufscode** den Einkaufscode für eine Spezialauftrag aus. Wenn die Spalte **Einkaufscode** nicht unter dem Register **Zeilen** angezeigt wird, können Sie die Spalte wie unter dem Kapitel Spalte [Einkaufscode](#page-5-0) einblenden beschrieben einblenden.

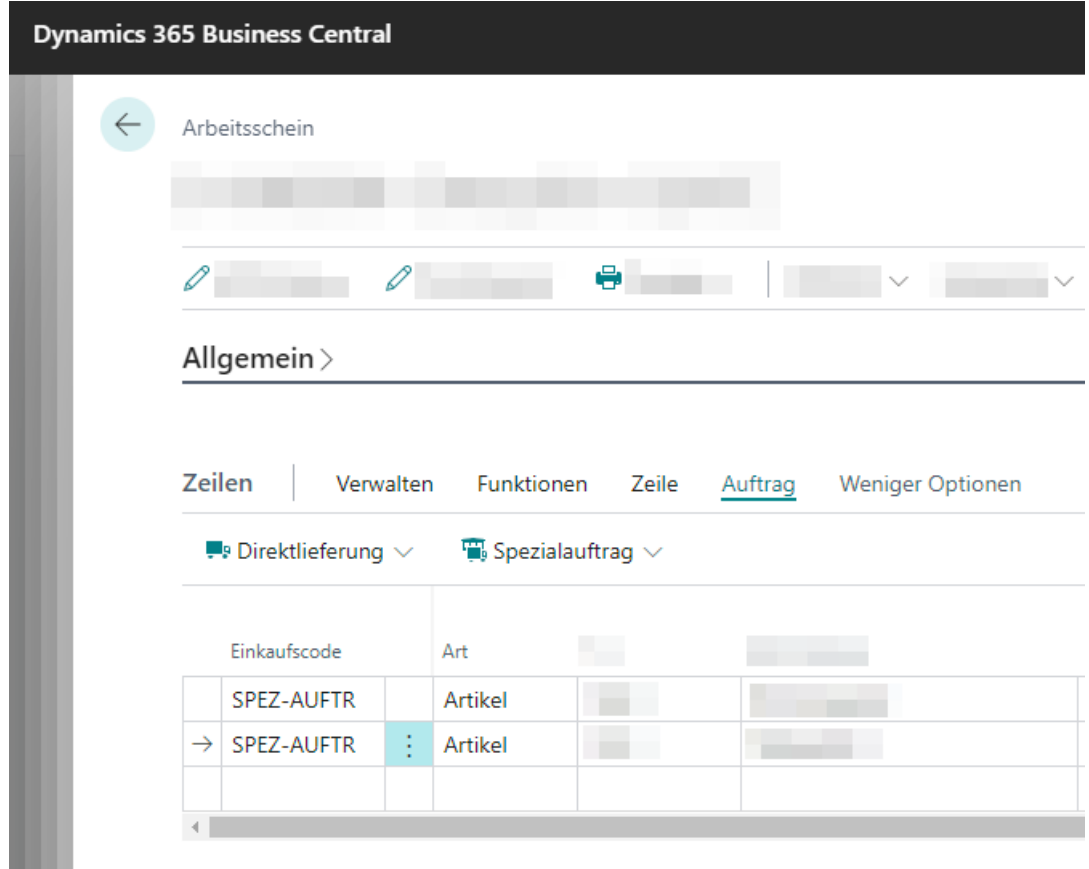

Abbildung: Einkaufscodes für Artikelzeilen im Serviceartikel-Arbeitsblatt (Arbeitsschein) hinterlegen

- 7. Markieren Sie die Zeilen, für die Sie einen Spezialauftrag erstellen möchten.
- 8. Klicken Sie im Menü auf die Option **Auftrag** > **Spezialauftrag** > **Erstelle Bestellarbeitsblatt**.
- 9. Das Fenster **Serviceaufträge holen** wird angezeigt.

#### <span id="page-9-0"></span>Serviceaufträge holen

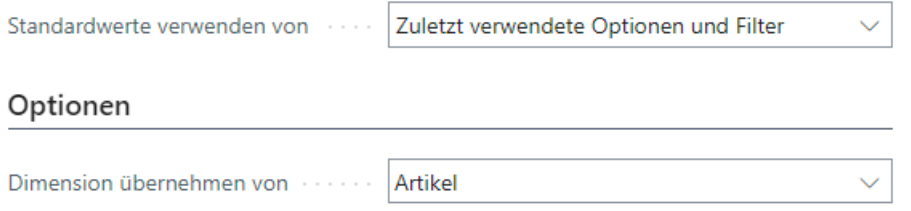

#### Filter: Serviceauftragszeile

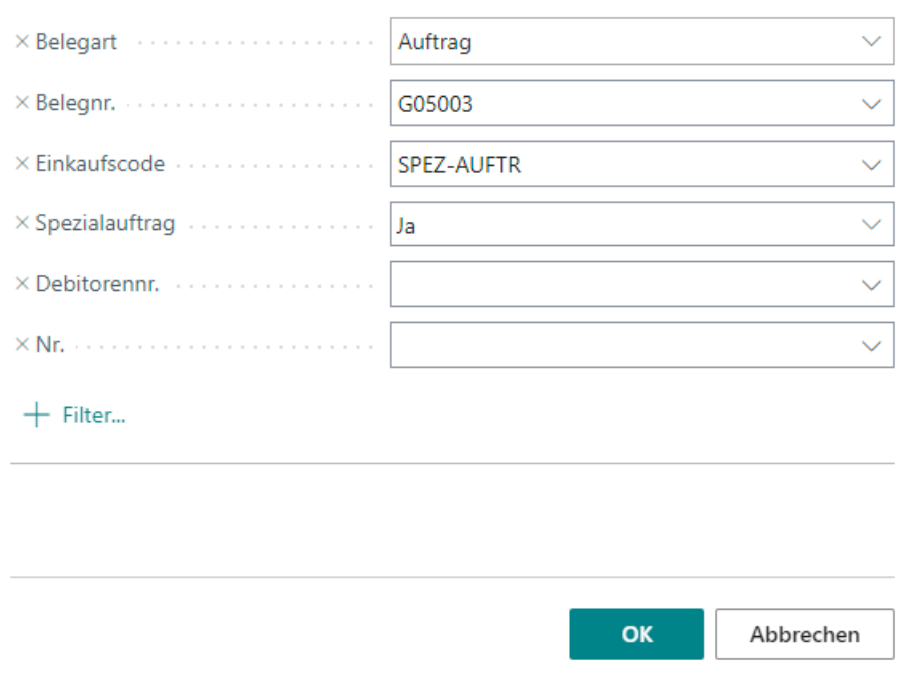

Abbildung: Serviceaufträge holen

- 10. Um die Servicezeilen zur Seite **Bestellarbeitsblätter** zu übertragen, klicken Sie auf **OK**.
- 11. Die Seite **Bestellarbeitsblätter** wird angezeigt.

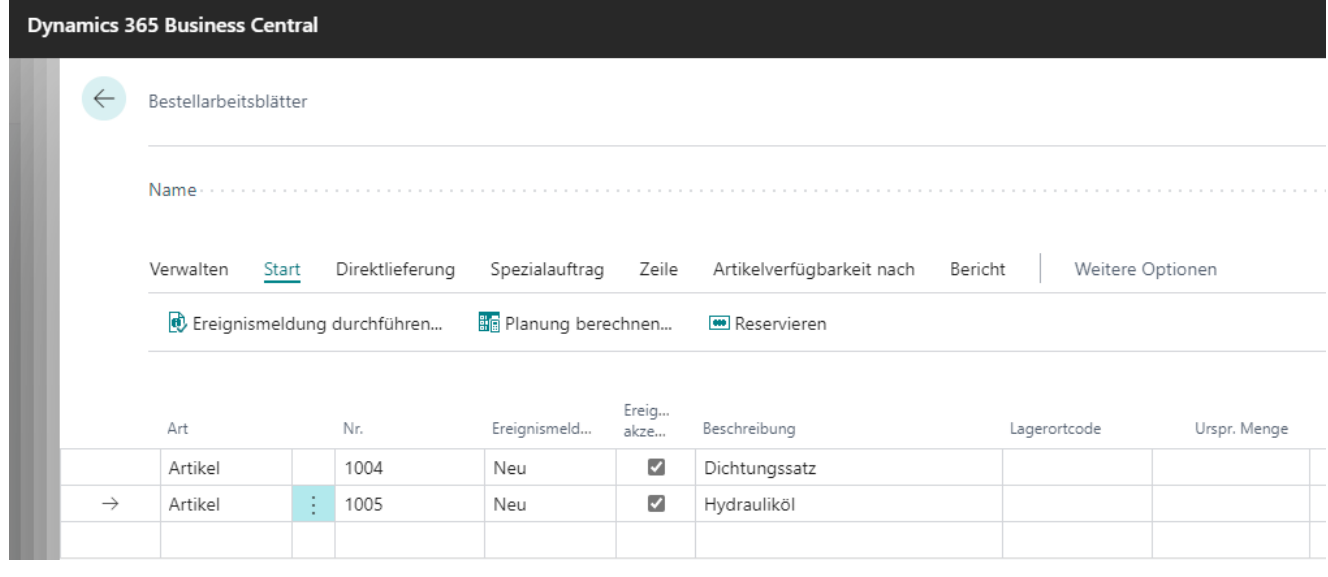

Abbildung: Übertragene Artikelzeilen in den Bestellarbeitsblättern

- 12. Um eine Einkaufsbestellung zu erstellen, klicken Sie auf **Start** > **Ereignismeldung durchführen**.
- 13. Das Dialogfenster **Ereignismeld- durchf. - Best.** wird angezeigt.

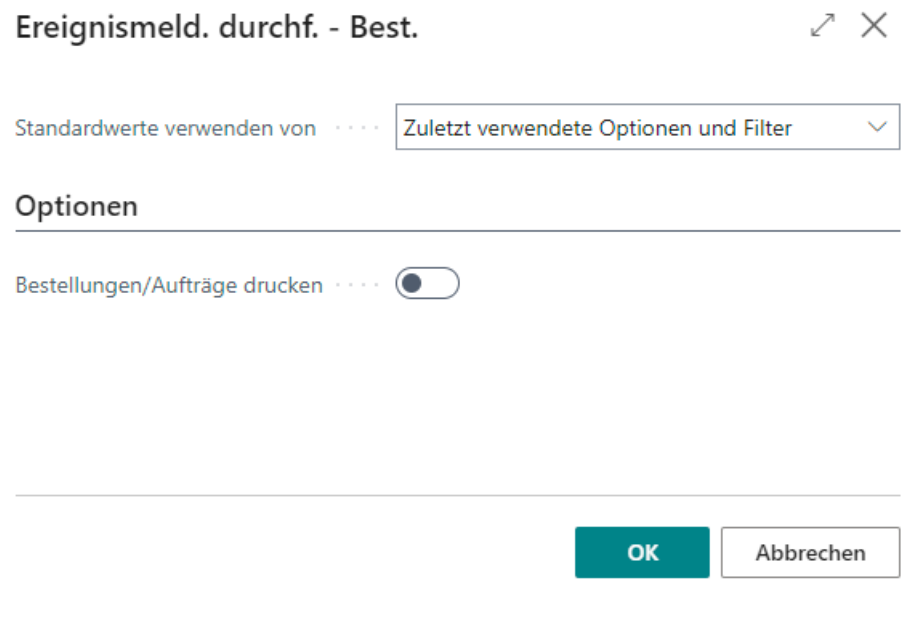

Abbildung: Dialogfenster Ereignismeld- durchf. - Best.

- 14. Klicken Sie auf **OK**.
- 15. Die Einkaufsbestellungen werden erstellt.

 $\blacksquare$ 

Die Einkaufsbestellungen sind mit den Artikelzeilen im Serviceauftrag verknüpft. Über die Option **Einkaufsbestellung** im **Serviceartikel-Arbeitsblatt** (**Arbeitsschein**) können Sie direkt in die Einkaufsbestellung navigieren.

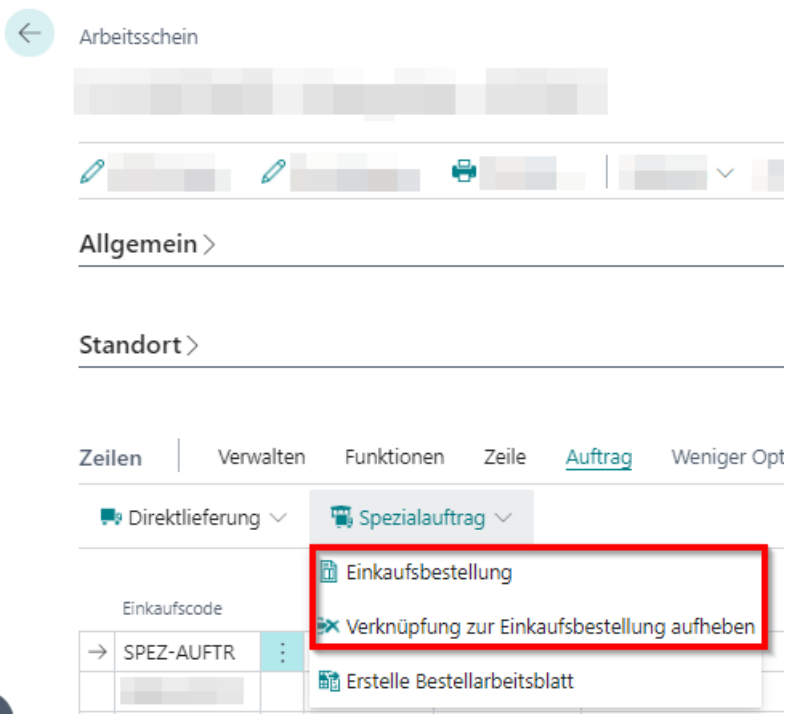

Abbildung: Verknüpfung zur Einkaufsbestellung

Die entsprechene Option zum Navigieren zurück in den Serviceauftrag ist auch in der Einkaufsbestellungskarte vorhanden.

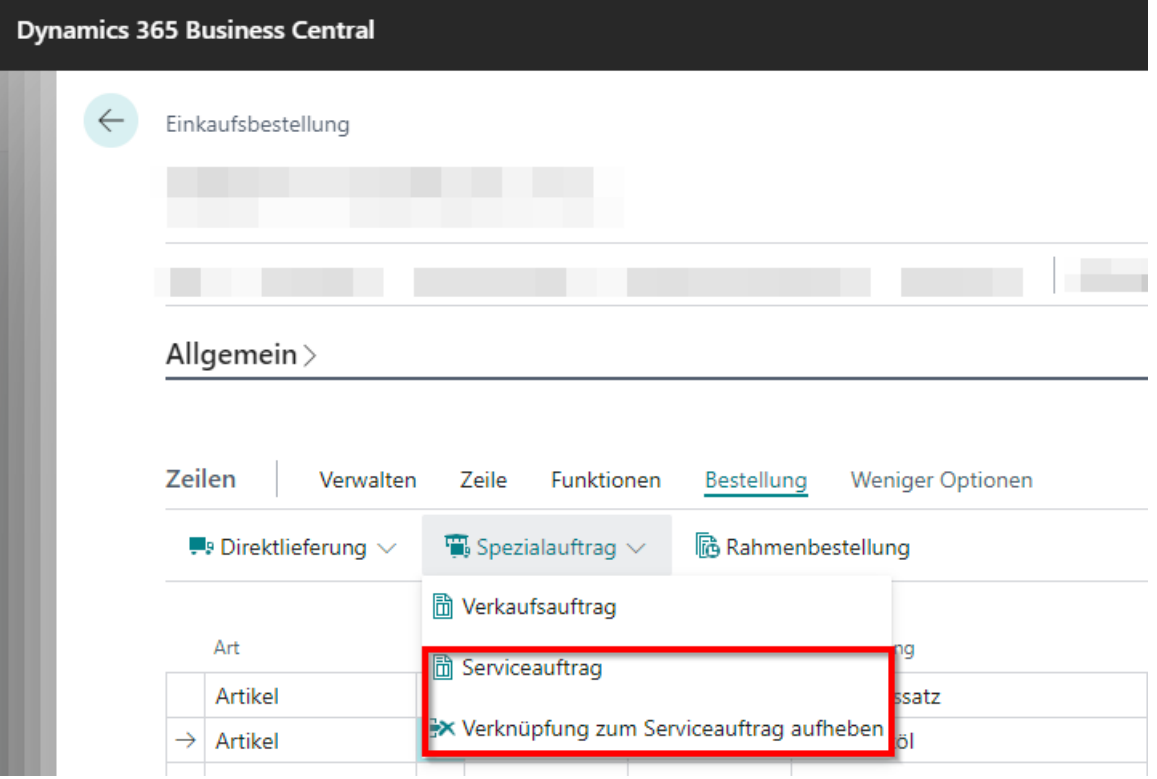

Abbildung: Verknüpfung zum Serviceauftrag

## **Direktlieferung für Artikel im Serviceartikel-Arbeitsblatt erstellen**

In diesem Kapitel wird beschrieben, wie Sie eine Direktlieferung für Artikel im Serviceartikel-Arbeitsblatt erstellen. Um eine Direktlieferung für Artikel im Serviceartikel-Arbeitsblatt zu erstellen, gehen Sie wie folgt vor:

- 1. Rufen Sie aus dem Rollencenter die Suchfunktion auf (**ALT+Q**).
- 2. Suchen Sie nach **[Serviceaufträge](https://businesscentral.dynamics.com/?page=9318)** und klicken Sie auf das entsprechende Suchergebnis.
- 3. Die Liste **Serviceaufträge** wird angezeigt.
- 4. Öffnen Sie die Auftragskarte für den Serviceauftrag.
- 5. Öffnen Sie unter dem Register **Zeilen** das **Serviceartikel-Arbeitsblatt** (**Arbeitsschein**) für den Serviceartikel.
- 6. Um über das Bestellarbeitsblatt einen Artikel für den Serviceauftrag zu bestellen, wählen Sie in dem Register **Zeilen** im **Serviceartikel-Arbeitsblatt** (**Arbeitsschein**) unter der Spalte **Einkaufscode** den Einkaufscode für eine Direktlieferung aus. Wenn die Spalte **Einkaufscode** nicht unter dem Register **Zeilen** angezeigt wird, können Sie die Spalte wie unter dem Kapitel Spalte [Einkaufscode](#page-5-0) einblenden beschrieben einblenden.

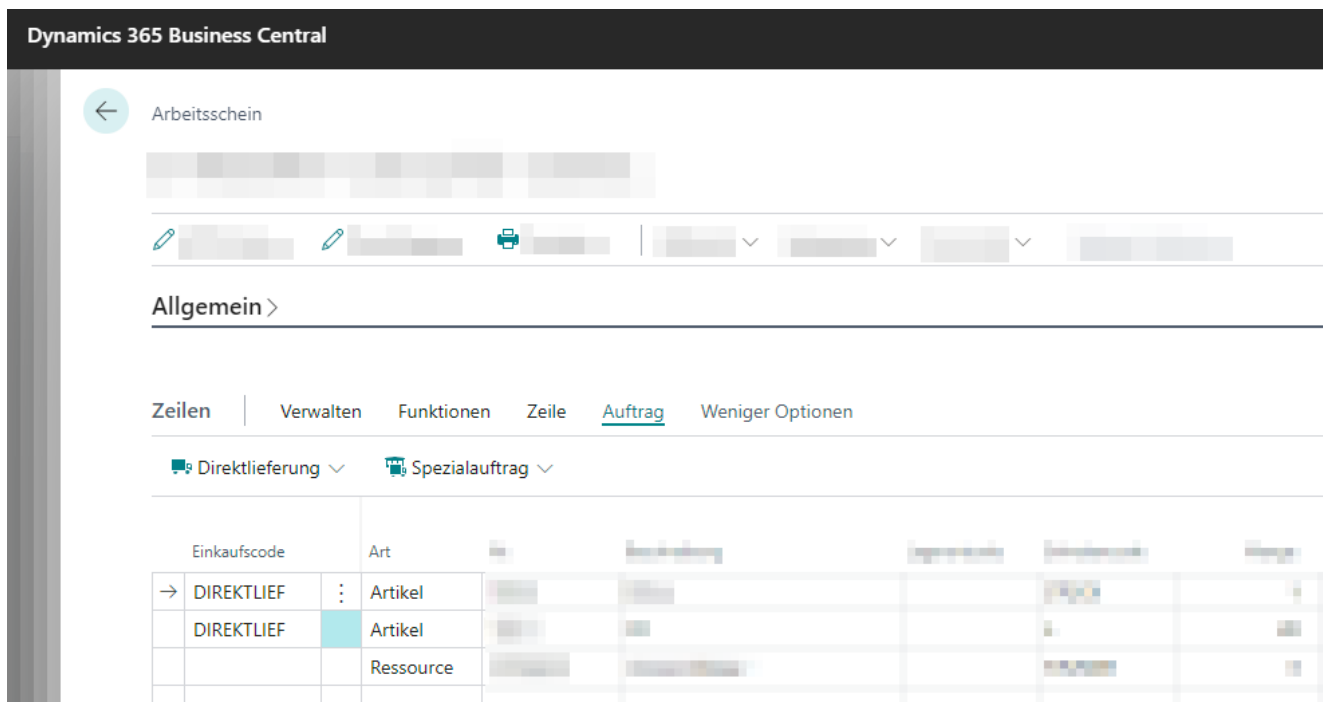

Abbildung: Einkaufscodes für Artikelzeilen im Serviceartikel-Arbeitsblatt (Arbeitsschein) hinterlegen

- 7. Markieren Sie die Zeilen, für die Sie eine Direktlieferung erstellen möchten.
- 8. Klicken Sie im Menü auf die Option **Auftrag** > **Direktlieferung** > **Erstelle Bestellarbeitsblatt**.
- 9. Das Fenster **Serviceaufträge holen** wird angezeigt.

#### <span id="page-13-0"></span>Serviceaufträge holen

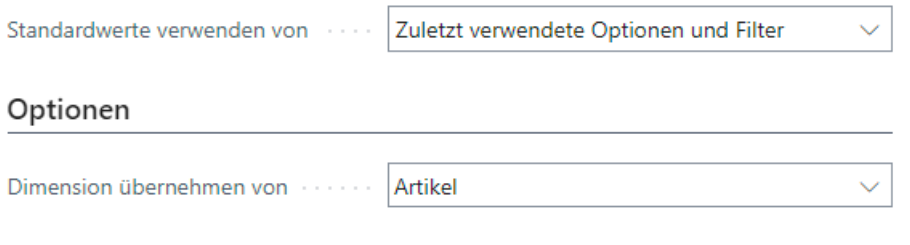

#### Filter: Serviceauftragszeile

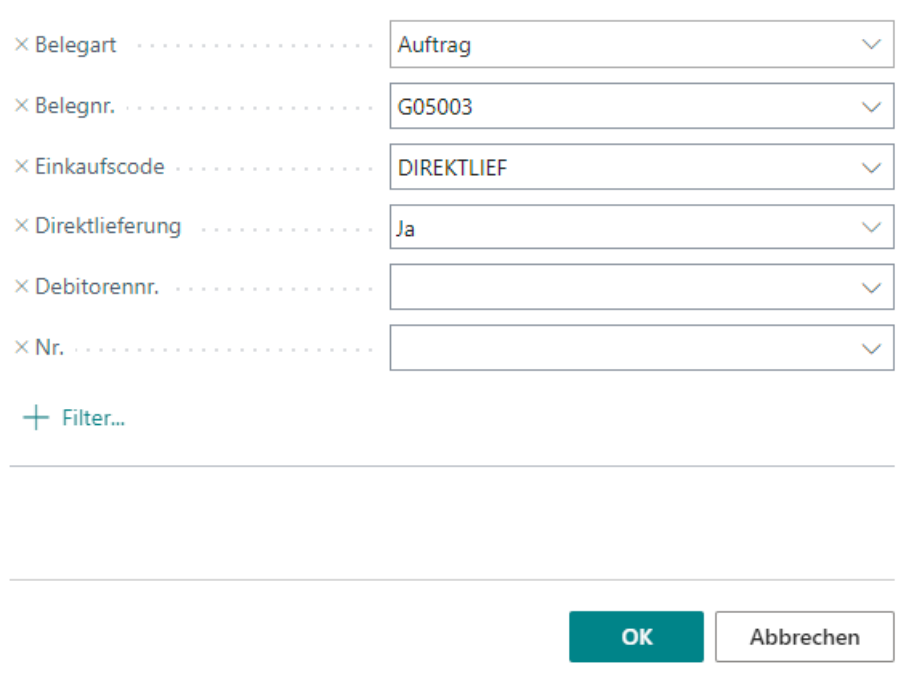

Abbildung: Serviceaufträge holen

- 10. Um die Servicezeilen zur Seite **Bestellarbeitsblätter** zu übertragen, klicken Sie auf **OK**.
- 11. Die Seite **Bestellarbeitsblätter** wird angezeigt.

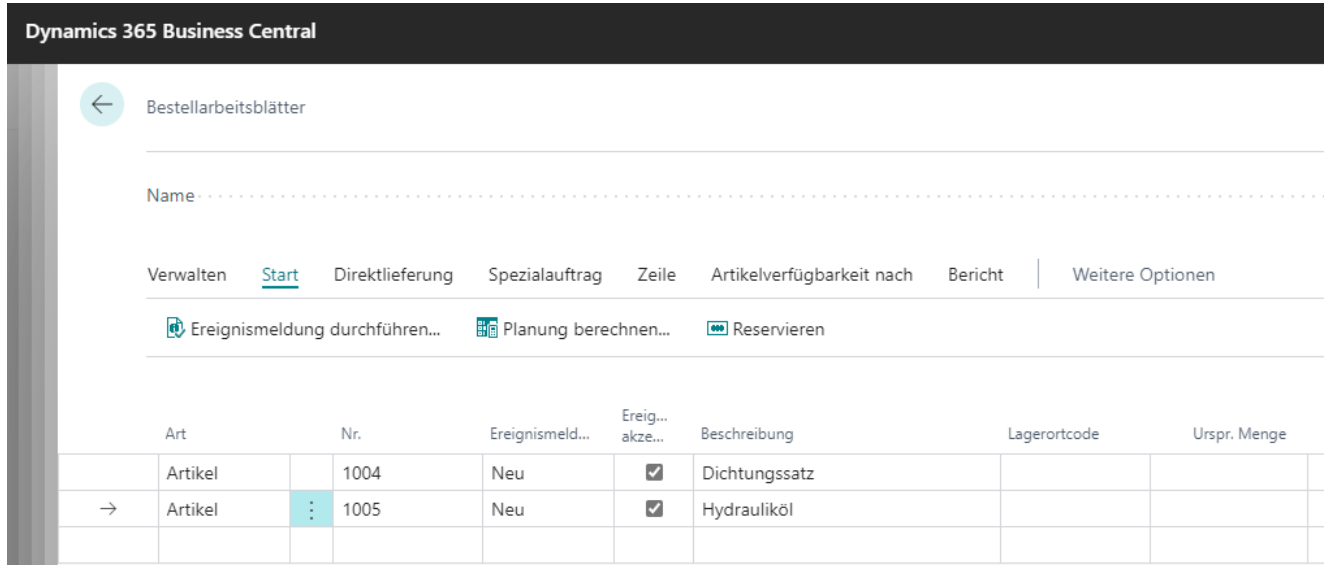

Abbildung: Übertragene Artikelzeilen in den Bestellarbeitsblättern

- 12. Um eine Einkaufsbestellung zu erstellen, klicken Sie auf **Start** > **Ereignismeldung durchführen**.
- 13. Das Dialogfenster **Ereignismeld- durchf. - Best.** wird angezeigt.

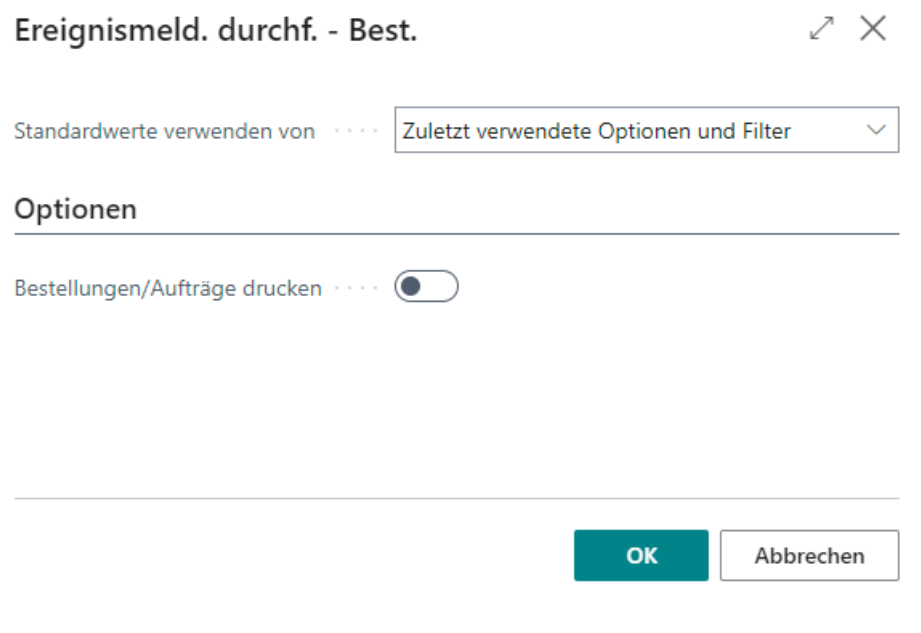

Abbildung: Dialogfenster Ereignismeld- durchf. - Best.

- 14. Klicken Sie auf **OK**.
- 15. Die Einkaufsbestellungen werden erstellt.

Die Einkaufsbestellungen sind mit den Artikelzeilen im Serviceauftrag verknüpft. Über die Option **Einkaufsbestellung** im **Serviceartikel-Arbeitsblatt** (**Arbeitsschein**) können Sie direkt in die Einkaufsbestellung navigieren.

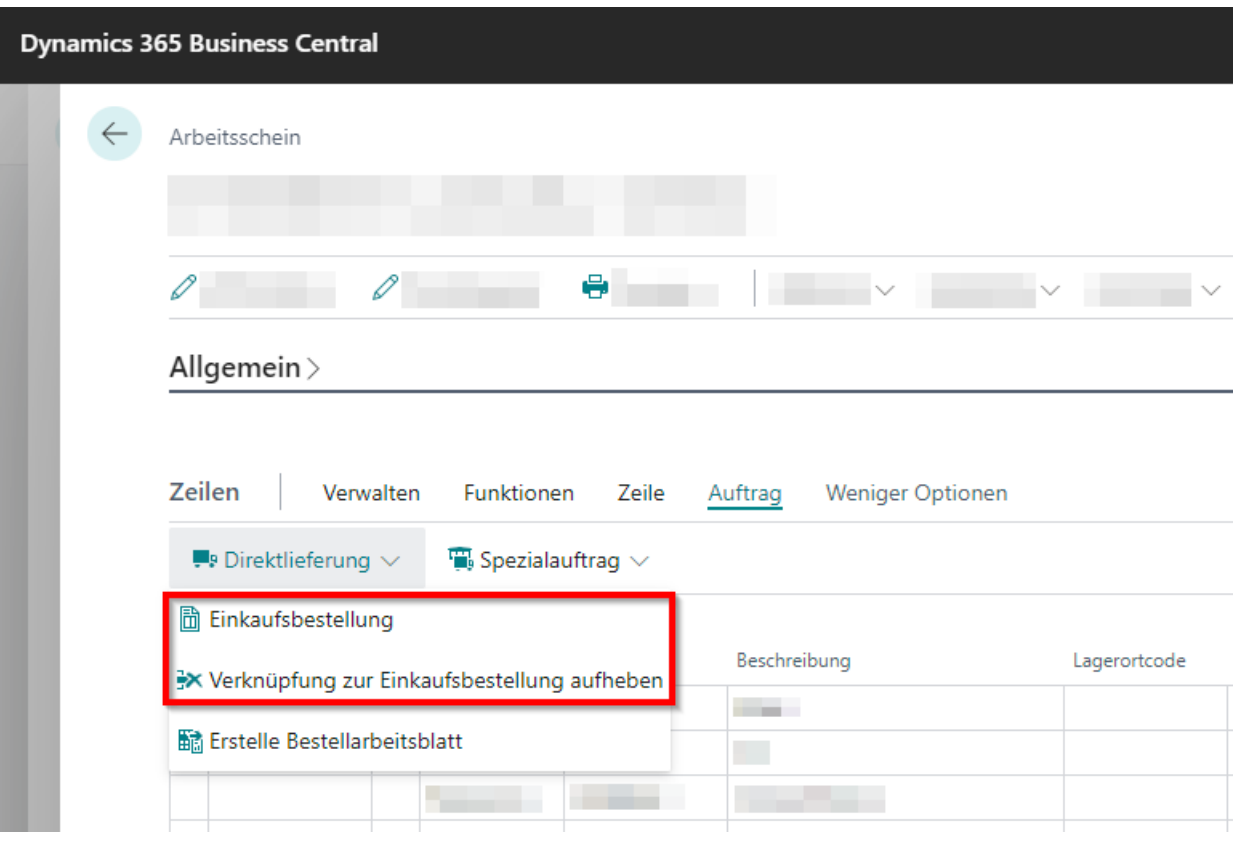

Abbildung: Verknüpfung zu Einkaufsbestellung

Die entsprechende Option zum Navigieren zurück in den Serviceauftrag ist auch in der Einkaufsbestellungskarte vorhanden.

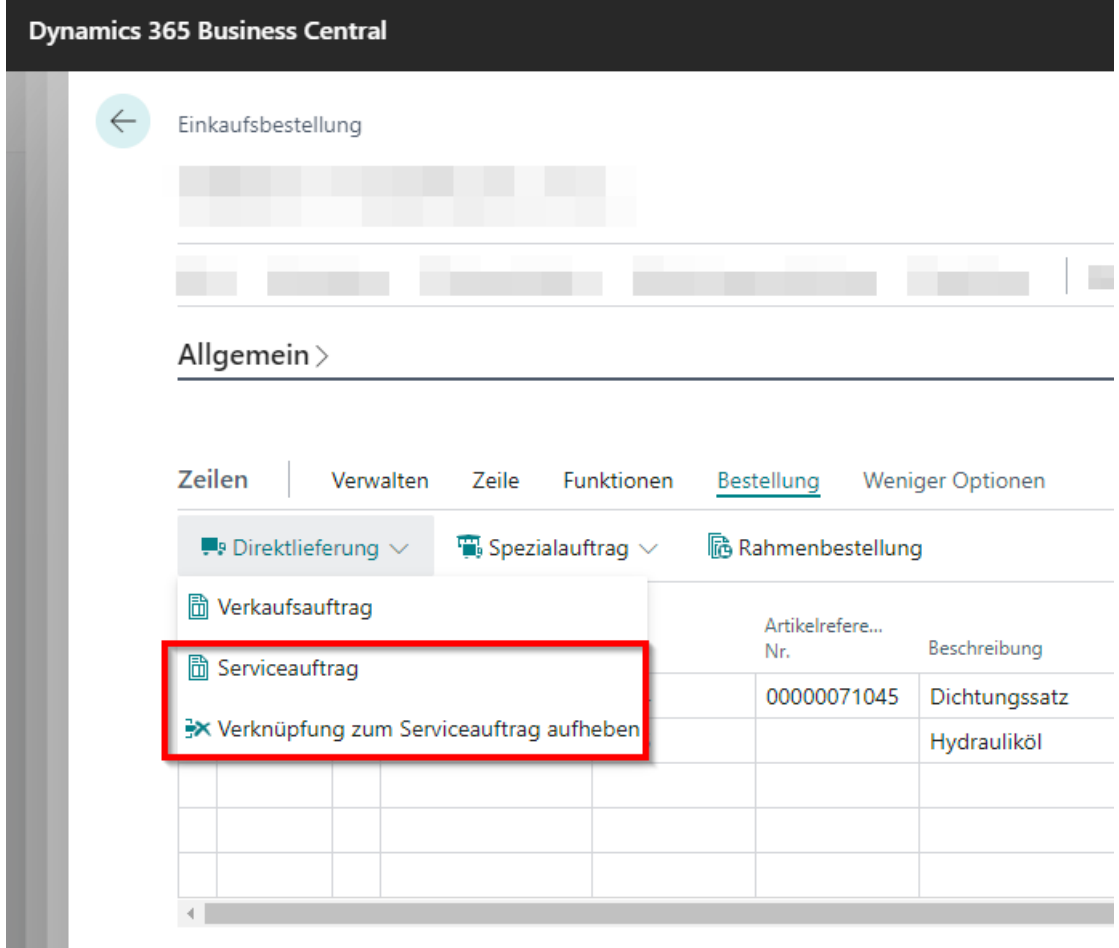

Abbildung: Verknüpfung zum Serviceauftrag